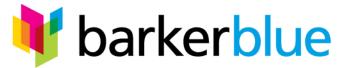

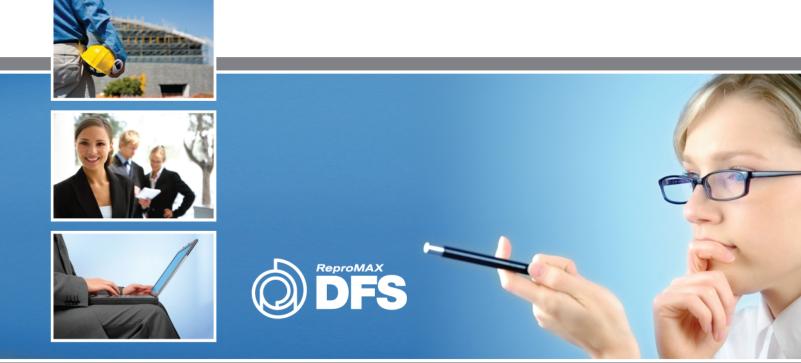

# **DFS Online Document Management & Fulfillment**

User Guide January 2012

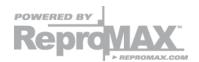

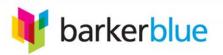

# **DFS USER GUIDE**

# **TABLE OF CONTENTS**

| Access a portal                 | 2     |
|---------------------------------|-------|
| <u>Login</u>                    | 3     |
| <u>Viewing Plans</u>            | 4     |
| Want to print the drawings?     | 6     |
| Ordering Prints                 | .7-11 |
| Electronic Downloads            | 12-13 |
| Update My Account Information   | 14    |
| Add Contacts to my Address Book | 15    |

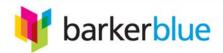

## TIP#1: Use Internet Explorer as your web browser.

#### **Access a portal**

You may have received an email notification with specific project access details. If so, follow the instructions and use the link within that email.

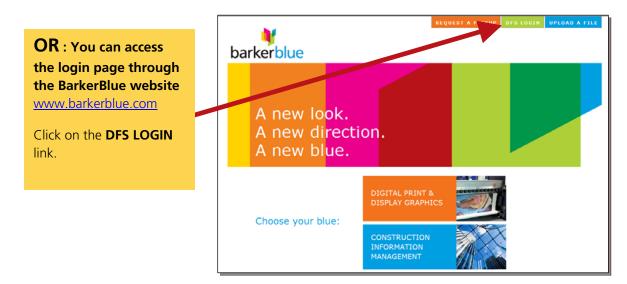

The "Search DFS Login" page will appear.

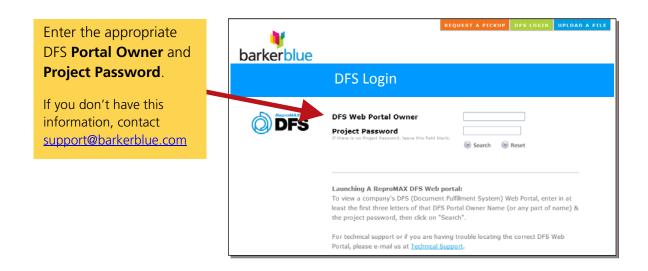

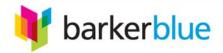

## **Login**

Enter your personal Username and Password and click the "Login" button.

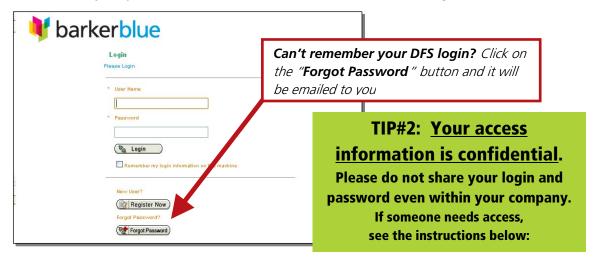

If you do not have a login

Email support@barkerblue.com
Include the details listed here
A login and password will be
emailed to you.

Information necessary to complete access set up.

- 1. Project Name
- 2. First and Last Name
- 3. Current Email
- 4. Company Name & Address
- 5. Delivery or Jobsite Address
- 6. Work #, Mobile #, Fax #

If you supplied a valid User Name and Password, the User Service

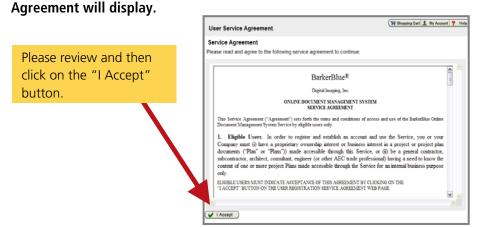

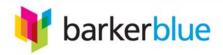

#### **Viewing Plans**

To narrow down the listed projects, you can conduct a search.

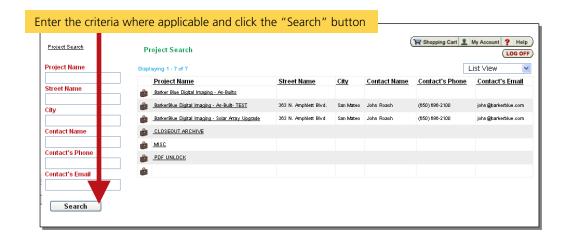

Click on the project you would like to view or order.

- For List View, click on the project name to open the project.
- For Thumbnail View, click on the link "View project details" to open the project.

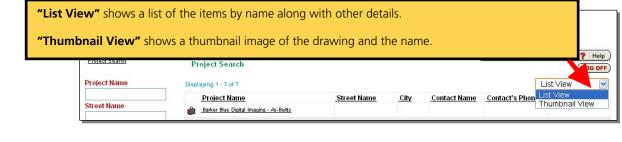

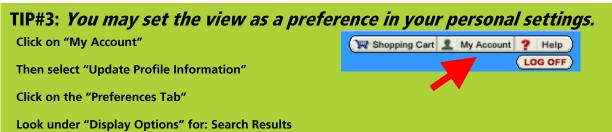

## Enter the project password if prompted.

The project password is different from your personal login password.

If you need the project password contact <a href="mailto:support@barkerblue.com">support@barkerblue.com</a>

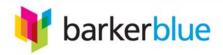

## **Viewing Project Content and Details**

The "Content" tab lists the content within the project such as plans, specs, etc.

The "Details" tab lists project details such as contact and project address.

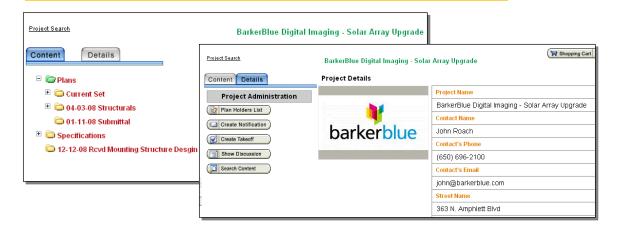

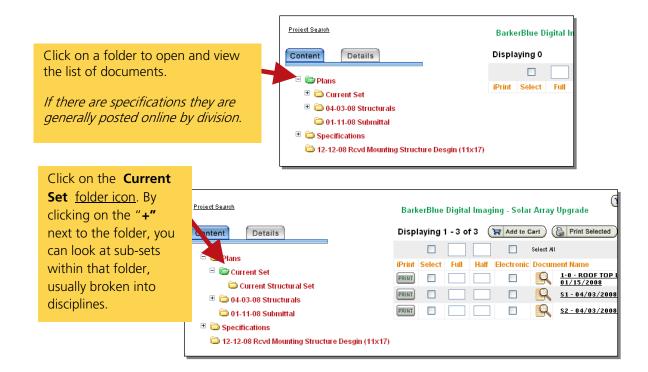

TIP#4: Outdated versions of drawings will appear with a red dot

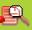

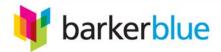

#### Want to view the drawings or documents?

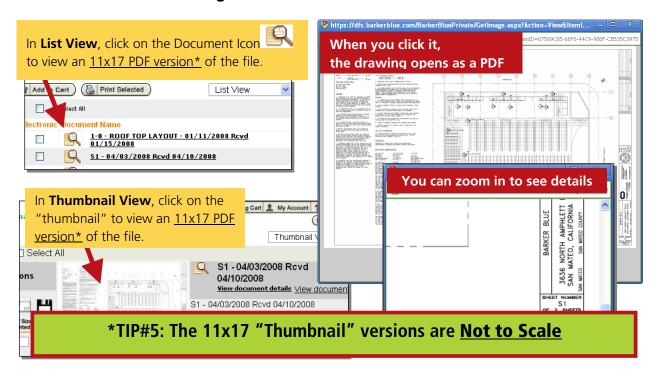

Want to print the drawings locally? The "iPrint" feature is an Hewlett Packard plug-in and will only work if you have a HP brand plotter.

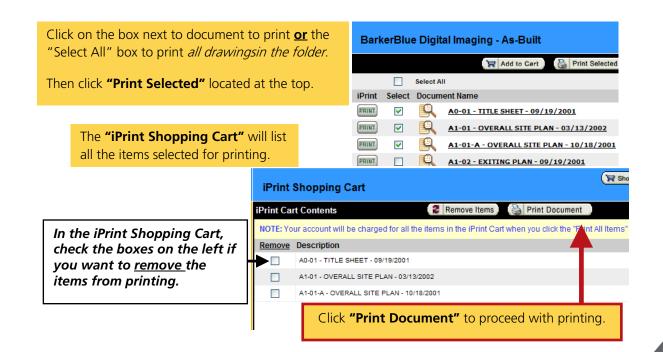

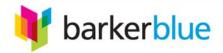

#### Ordering Prints

Locate the Project/Set items you would like to order.

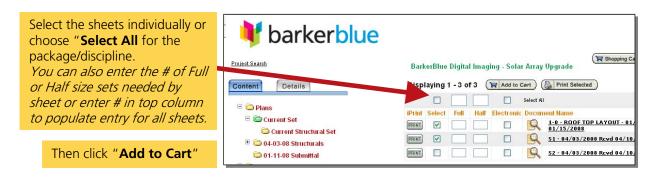

#### The Shopping Cart page will appear.

This is also the page where you can attach a <u>PDF formatted</u> transmittal to include with your order. Click on the "**Attach Transmittal**" button. \*If you do NOT want to attach a transmittal, proceed to page 8.

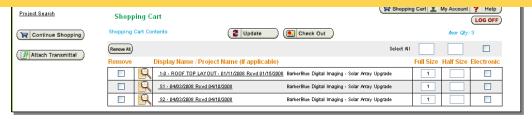

#### The Electronic File Upload Page will appear.

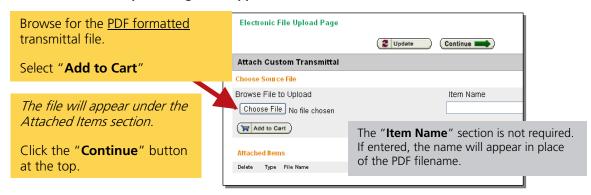

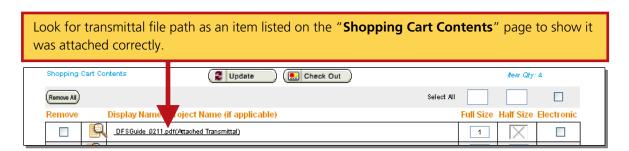

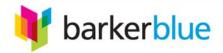

## Verify all the items you need are listed

\*Some sets may be restricted to Full Size only.

The quantity "1" will automatically populate the Full Size column if you did not previously change the quantity per size. Enter the quantities of Full/Half Size prints needed for your order.

| Project Search     | Shopp      | ing Cart     |                                                  | 0                                              | Shopping   | Cart 👤    | My Account | ? Help     |
|--------------------|------------|--------------|--------------------------------------------------|------------------------------------------------|------------|-----------|------------|------------|
| Continue Shopping  | Shopping ( | Cart Content | Update (                                         | Check Out                                      |            |           | tem Qty.   | 4          |
| Attach Transmittal | Remove All |              |                                                  |                                                | Select All |           |            |            |
|                    | Remove     | Disp         | play Name / Project Name (if applicable)         |                                                |            | Full Size | Half Size  | Electronic |
|                    |            | <u> </u>     | FSGuide 0211.pdf(Attached Transmittal)           |                                                |            | 1         | X          |            |
|                    |            | <u> </u>     | 0 - ROOF TOP LAYOUT - 01/11/2008 Rovd 01/15/2008 | BarkerBlue Digital Imaging - Solar Array Upgra | ade        | 1         |            |            |
|                    |            | <u>\$1</u>   | 1 - 04/03/2008 Rovd 04/10/2008                   | BarkerBlue Digital Imaging - Solar Array Upgra | ade        | 1         |            |            |
|                    |            | <u>\$2</u>   | 2 - 04/03/2008 Rovd 04/10/2008                   | BarkerBlue Digital Imaging - Solar Array Upgra | ade        | 1         |            |            |

## TIP#6: If you attached a transmittal,

leave it as 1 FULL size item or it will be removed from the order.

If you don't want ANY
Full Size, change the Full
Size drawings to: 0
For any Half Size prints
needed, enter a quantity
in that column.

The example shows 3 half size and 0 full size sets of drawings.

You can further customize each recipient's package in the check out screen.

| ontents Update E. Check Out                                                                         | hem Qty: 4                     |
|----------------------------------------------------------------------------------------------------|--------------------------------|
| Select A                                                                                            | NI                             |
| Display Name / Project Name (if applicable)                                                         | Full Size Half Size Electronic |
| DFSGuide 0211.pdf(Attached Transmittal)                                                             | 1 🛛                            |
| 1-0 - ROOF TOP LAYOUT - 01/11/2008 Royd 01/15/2008 BarkerBlue Digital Imaging - Solar Array Upgrade | 0                              |
| S1 - 04/03/2008 Rovid 04/10/2008 BarkerBlue Digital Imaging - Solar Array Upgrade                   | 0                              |
| S2 - 04/03/2008 Rovd 04/10/2008 BarkerBlue Digital Imaging - Solar Array Upgrade                    | 0 -                            |
|                                                                                                    |                                |
| ntents ② Update ① Check Out                                                                         | item Qty: 4                    |
| Selec                                                                                               | t All                          |
| Display Name / Project Name (if applicable)                                                         | Full Size Half Size Electronic |
| DFSGuide_0211.pdf(Attached Transmittal)                                                             | 1 🗙                            |
| 1-0 - ROOF TOP LAYOUT - 01/11/2008 Royd 01/15/2008 BarkerBlue Digital Imaging - Solar Array Upgrade | 0 -                            |
| S1 - 04/03/2008 Rovd 04/10/2008 BarkerBlue Digital Imaging - Solar Array Upgrade                    | 0                              |
| 04/03/2008 Rovd 04/10/2008 BarkerBlue Digital Imaging - Solar Array Upgrade                         | 0 0                            |
|                                                                                                    |                                |
| Select All                                                                                          |                                |
| isplay Name / Project Name (if applicable)                                                          | Full Size Half Size Electronic |
| _DFSGuide_0211.pdf(Attached Transmittal)                                                            | 1 🗙 🗆                          |
| 1-0 - ROOF TOP LAYOUT - 01/11/2008 Royd 01/15/2008 BarkerBlue Digital Imaging - Solar Array Upgrade | 0 3                            |
| S1 - 04/03/2008 Royd 04/10/2008 BarkerBlue Digital Imaging - Solar Array Upgrade                    | 0 3                            |

BarkerBlue Digital Imaging - Solar Array Upgrade

## When complete click the "<u>Update</u>" button.

Check to ensure the correct quantities are listed for the sets/drawings.

Then click the "Check Out" button.

S2 - 04/03/2008 Royd 04/10/2008

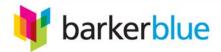

#### **Checkout Process**

**Confirm Order Recipient's information for shipping** 

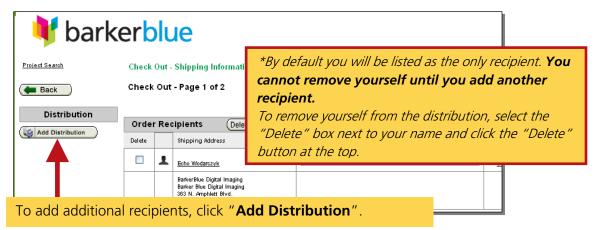

#### The Address Book Maintenance page will appear.

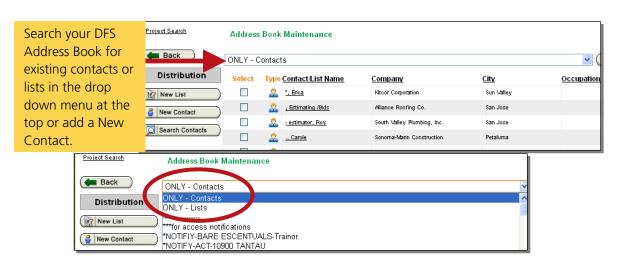

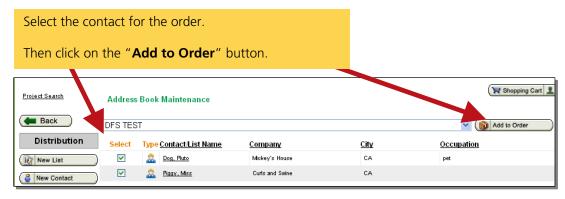

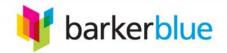

## The Check Out-Shipping Information page will appear.

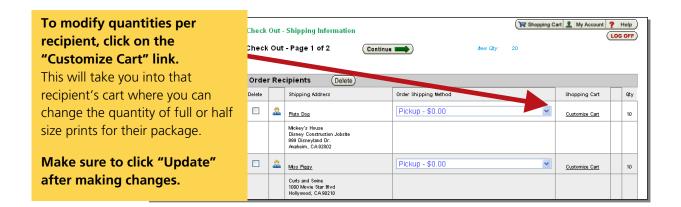

You will see that the changes to a recipient's rder Recipients (Delete) package have been Shipping Address Order Shipping Method Shopping Ca Qty updated when the "pencil Pickup - \$0.00 10 Pluto Dog icon" appears next to that Mickey's House Disney Construction Jobsite 999 Disneyland Dr. Anaheim, CA 92802 contact's cart and the quantity will change Pickup - \$0.00 Miss Piggy 10 accordingly. Curls and Swine 1000 Movie Star Blvd Hollywood, CA 90210

Select a shipping or delivery method **for each recipient** by using the drop down menu. Click the "**Continue**" button at the top to complete the final details of your order on the next page.

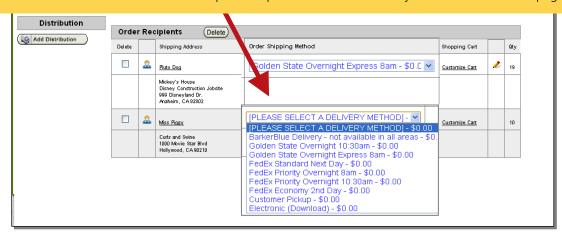

**PLEASE NOTE:** shipping and delivery costs are NOT listed here or within the **DFS system.** If you have questions about shipping or delivery fees, contact our Customer Service Department 650-696-2100.

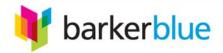

#### The Order Information Check Out - Page 2 of 2 will appear.

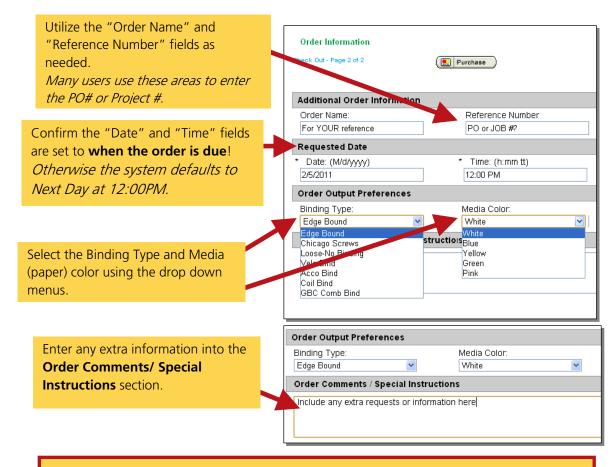

## Click "Purchase" to complete your order.

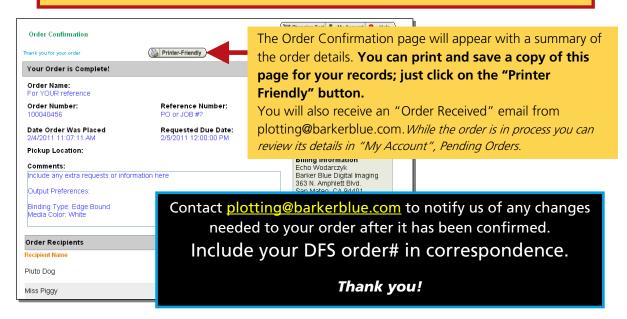

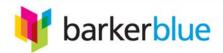

# <u>Some portals have an "Electronic Download" option available.</u> This feature allows you to order downloadable <u>FULL SIZE PDF files</u> of the plans.

Here are examples of the *electronic download* order process.

If you click on the "**Select All**" box at the top, then all the drawings in that folder will be included in the download.

Or you can select just specific drawings for which you need the electronic versions of.

Click the "Add to Cart" button to proceed with the order.

Comments / Special

Click "Purchase" to

complete your order.

Instructions" area.

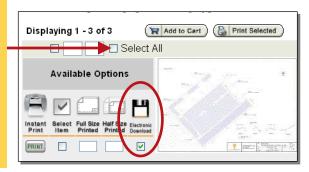

link to download the files will process

page, so the time is irrelevant.

immediately on the 'Order Confirmation"

#### The drawings are listed and the chosen format on the Shopping Cart

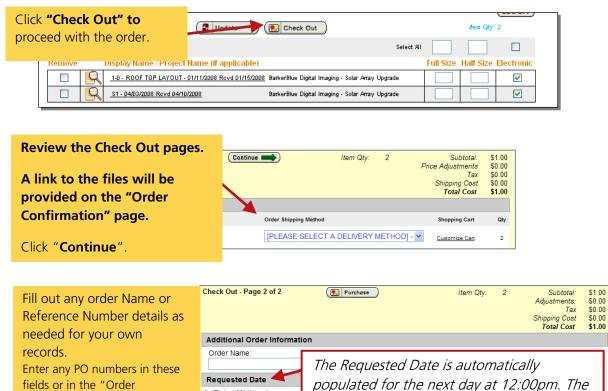

Date: (M/d/yyyy)

Order Comments / Speci

10/22/2010

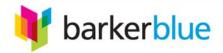

#### The Order Confirmation page will appear.

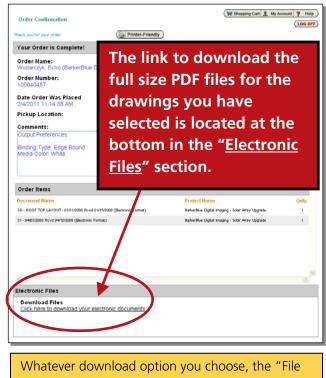

When you click on the link you will see the "**Electronic Library**" which will provide you 2 options for getting the files. Click the "Download Files" button or individual links.

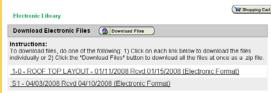

If you click on the "Download Files" button you will be able to save a .zip file with all the PDF files included within it. If you click on the individual file "link" you will save the individual PDF.

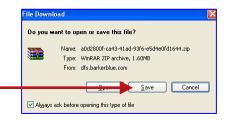

Whatever download option you choose, the "File Download" window will appear.

"Save" the files onto your computer in a location you will remember.

## You're Done!

If you need the same files again the download link is contained within your DFS account.

To access the link again, you need to login to the project. Then click on the My Account button.

Click on the "**Completed Orders**" link. A new page will list all your DFS orders. Click on the order which you placed the order for. The order information detail page will appear.

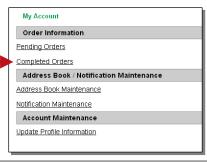

Click on the "**Download** Files" button.

You will be able to download the same files again without placing another order.

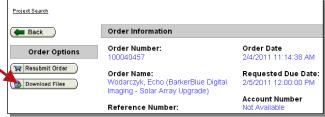

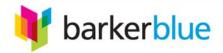

#### **Update My Account Information**

Update your phone number, address, email, etc.

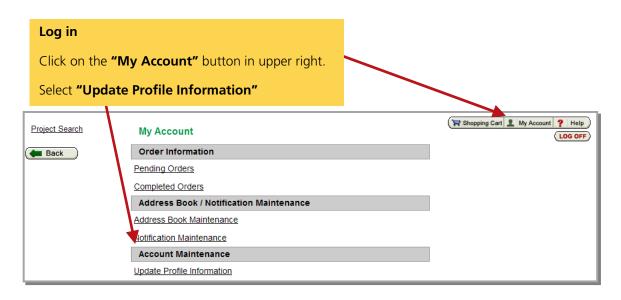

There are 2 tabs that contain your account details:

#### **My Information Tab** to edit:

Name, Company, Address, Phone Numbers, User Name/Email

<u>Preferences Tab</u> to edit: Password and other Web Preference
Options

Make the changes to your information and "Save".

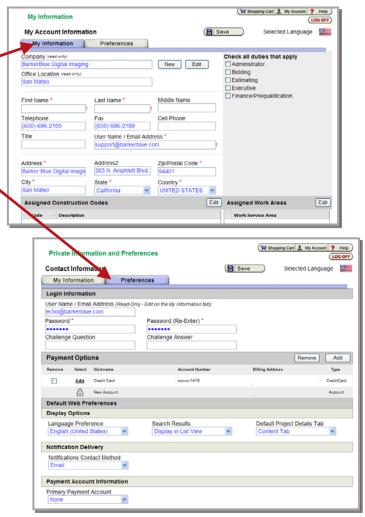

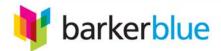

## **Add Contacts to my Address Book**

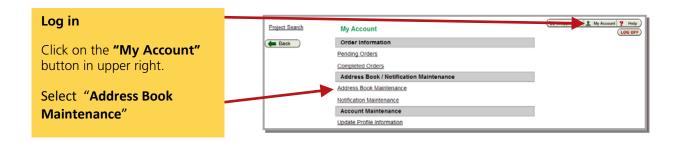

You can create a **New Contact** or a **New List** of contacts depending how you want to organize them.

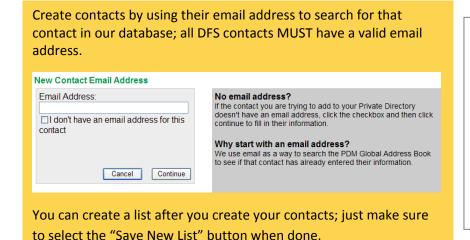

Once you create the contacts in your Address Book, you can see them listed and you can sort your list by name, company, etc.

Any contact listed with a symbol has verified their login details and owns their information so it cannot be edited by anyone else. If you believe there are any errors on their details, please email <a href="mailto:support@barkerblue.com">support@barkerblue.com</a> so we may contact them.

#### **PLEASE NOTE:**

Creating a contact DOES NOT assign access to them.

If you need to set up access, please email <a href="mailto:support@barkerblue.com">support@barkerblue.com</a>